信州メディカルネット

# EdgeのIEモード設定手順書

2022年6月14日

初版

信州メディカルネット事務局

### 【概要】

- ・2022年6月15日にInternet Explorer のサポートが終了し使用できなくなる為、 Edgeで動作するように設定する手順です。
- ・信州メディカルネットのURLに接続する場合、IEモードで起動するように設定します。 (サイトリストに信州メディカルネットのURLを登録)

#### 【準備】

1) 信州メディカルネットのホームページ[\(https://www.shinshu-medicalnet.org/\)](https://www.shinshu-medicalnet.org/)に アクセスしてください。

### 【準備】

#### 2)信州メディカルネットのトップページ下方の「更新情報」の 「Microsoft Edgeで信州メディカルネットの画面を開く方法を掲載しました。」  $\times$  + をクリックしてください。  $\leftarrow$ C filtps://www.shinshu-medicalnet.org

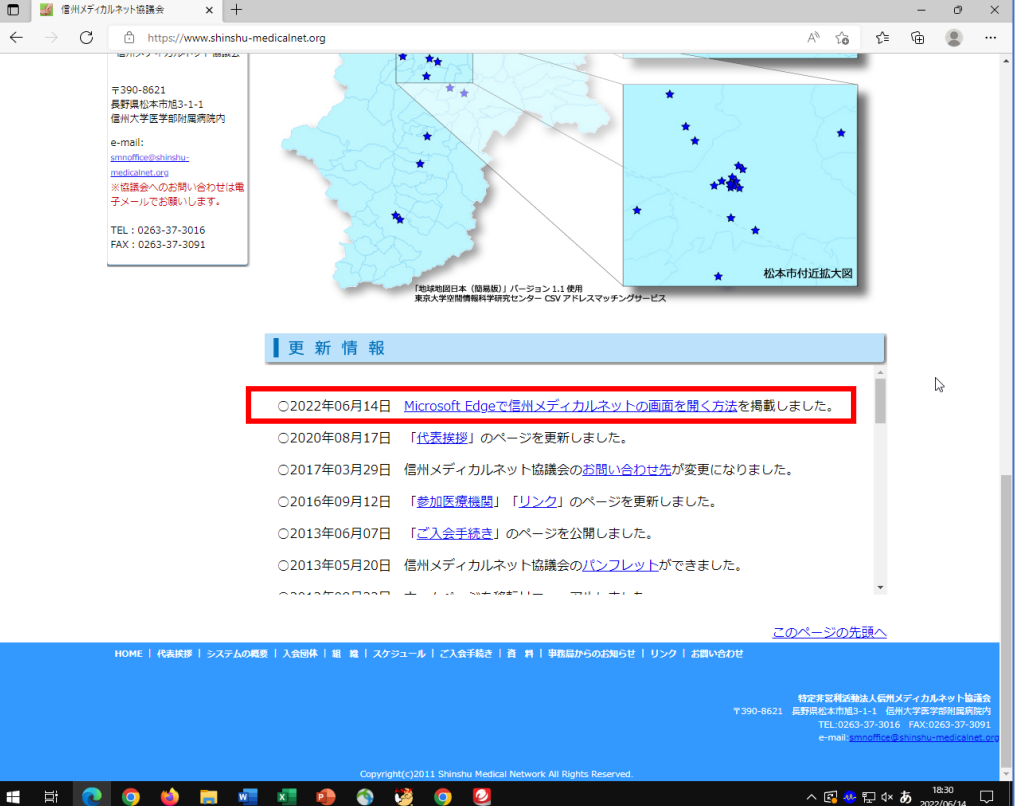

#### 【準備】

3)「〇設定ファイルをダウンロード」を クリックするとダウンロードが始まります。

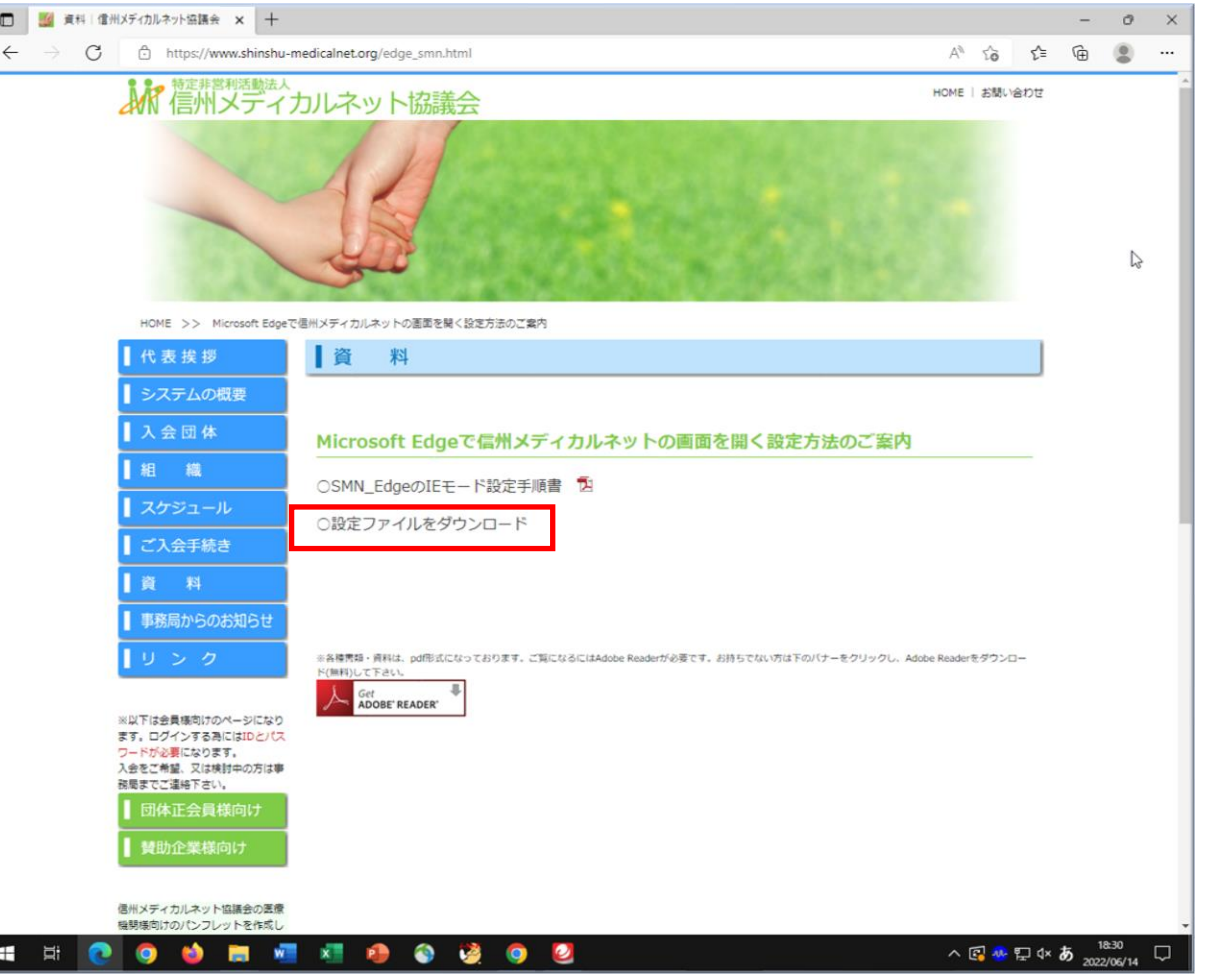

#### 【準備】

4)PCのダウンロードフォルダに 「cmd.zip」というフォルダが 現れます。

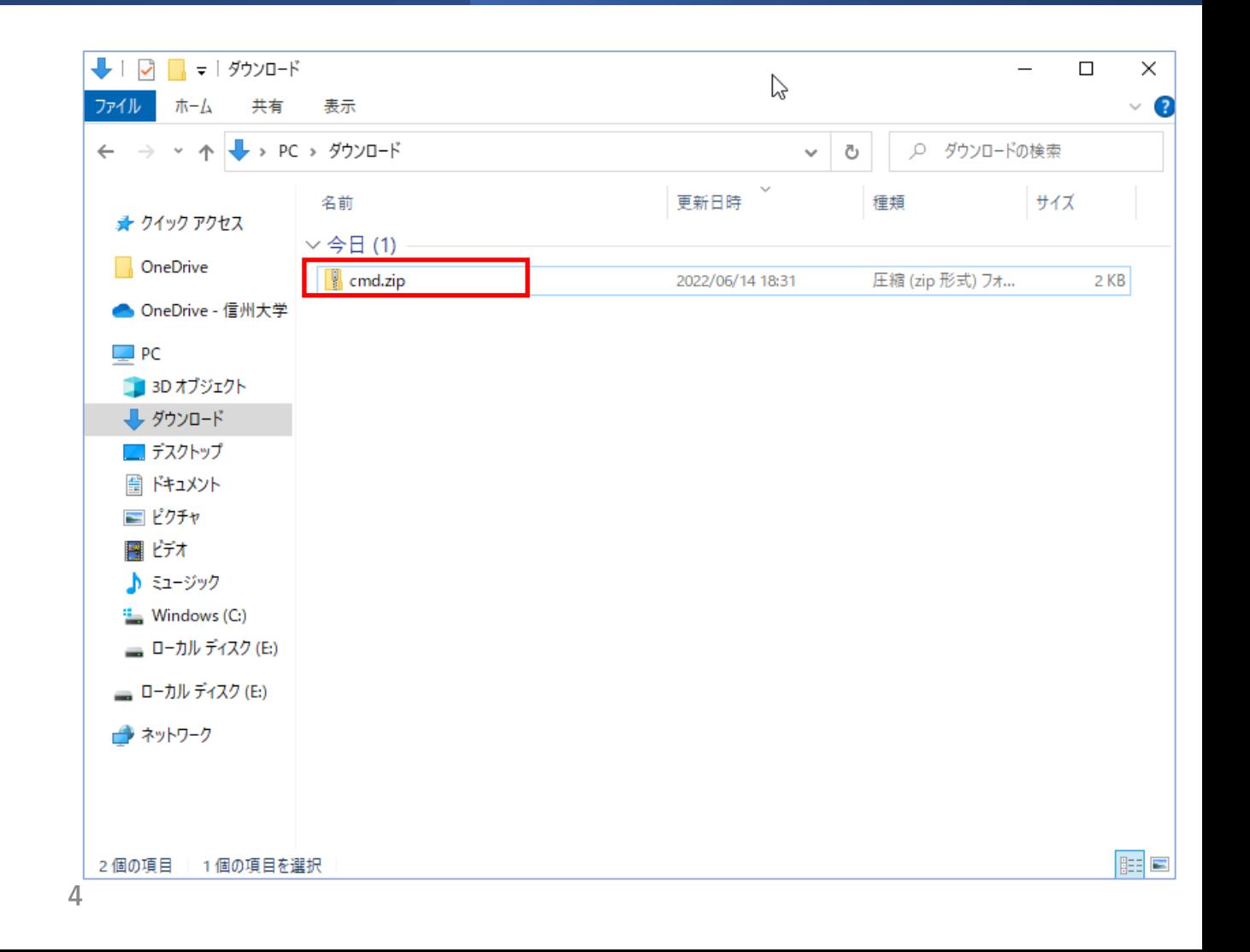

#### 【準備】

5) cmd.zipを右クリックし 「すべて展開」をクリックします。

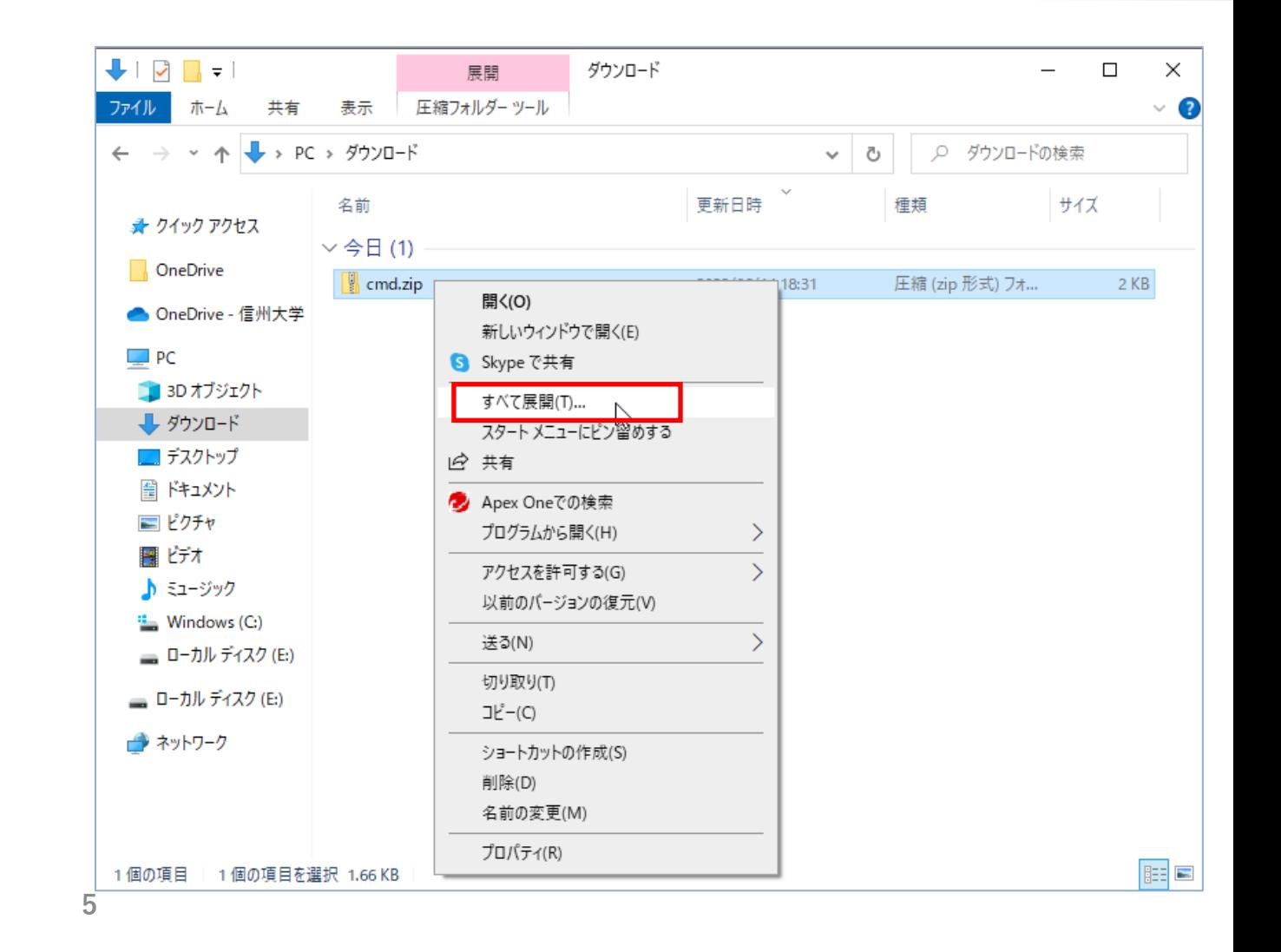

#### 【準備】

6) 右図のウィンドウが開きますので 「展開」をクリックします。

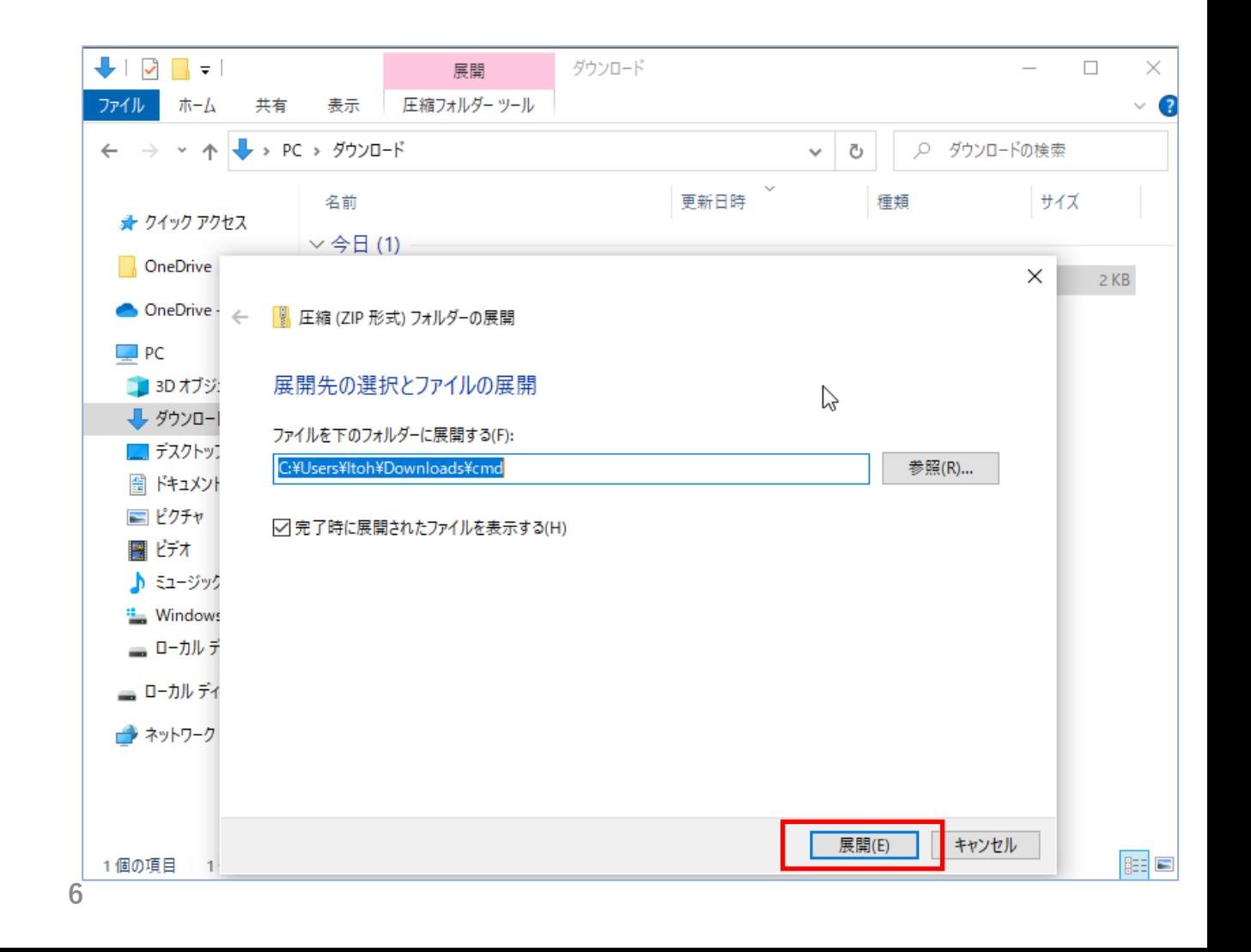

### 【準備】

7)ダウンロードフォルダ内に 「cmd」のフォルダが現れます。 このフォルダをダブルクリック します。

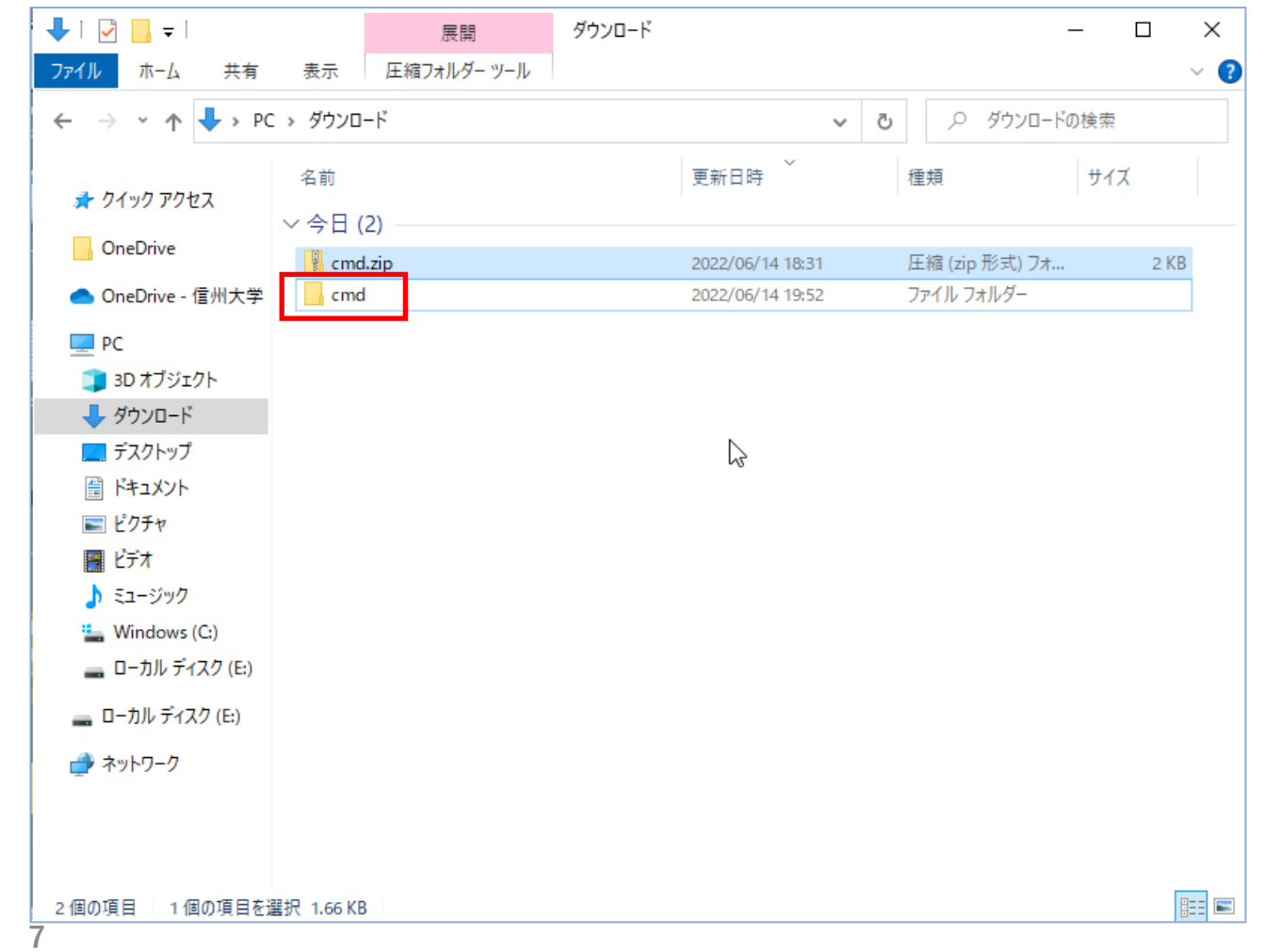

#### 【準備】

8)「cmd」の中身が開きます。 ファイルが3つあることを確認してください。

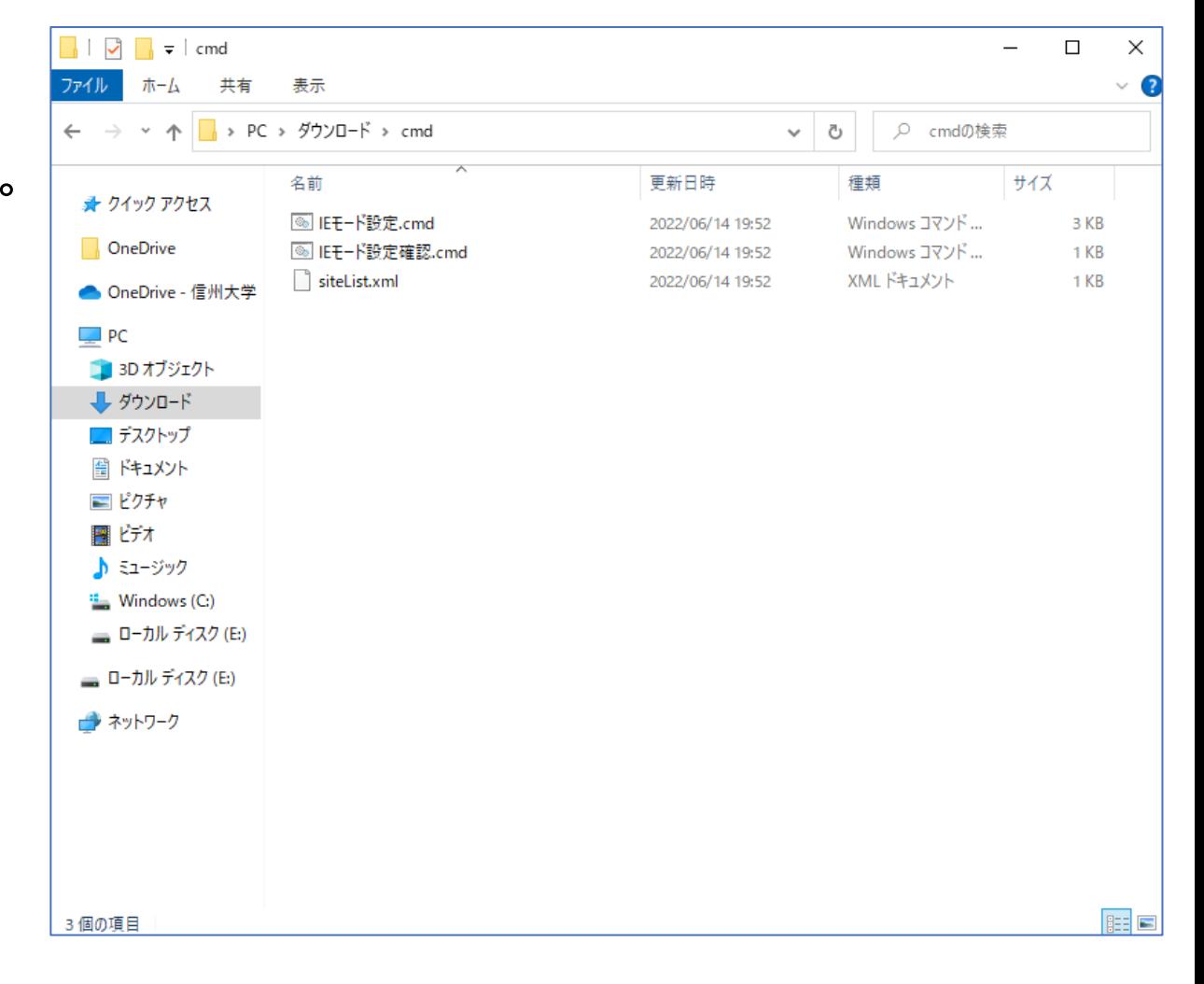

#### 【準備】

9)「IEモード設定.cmd」を右クリックし 「管理者として実行」をクリックします。

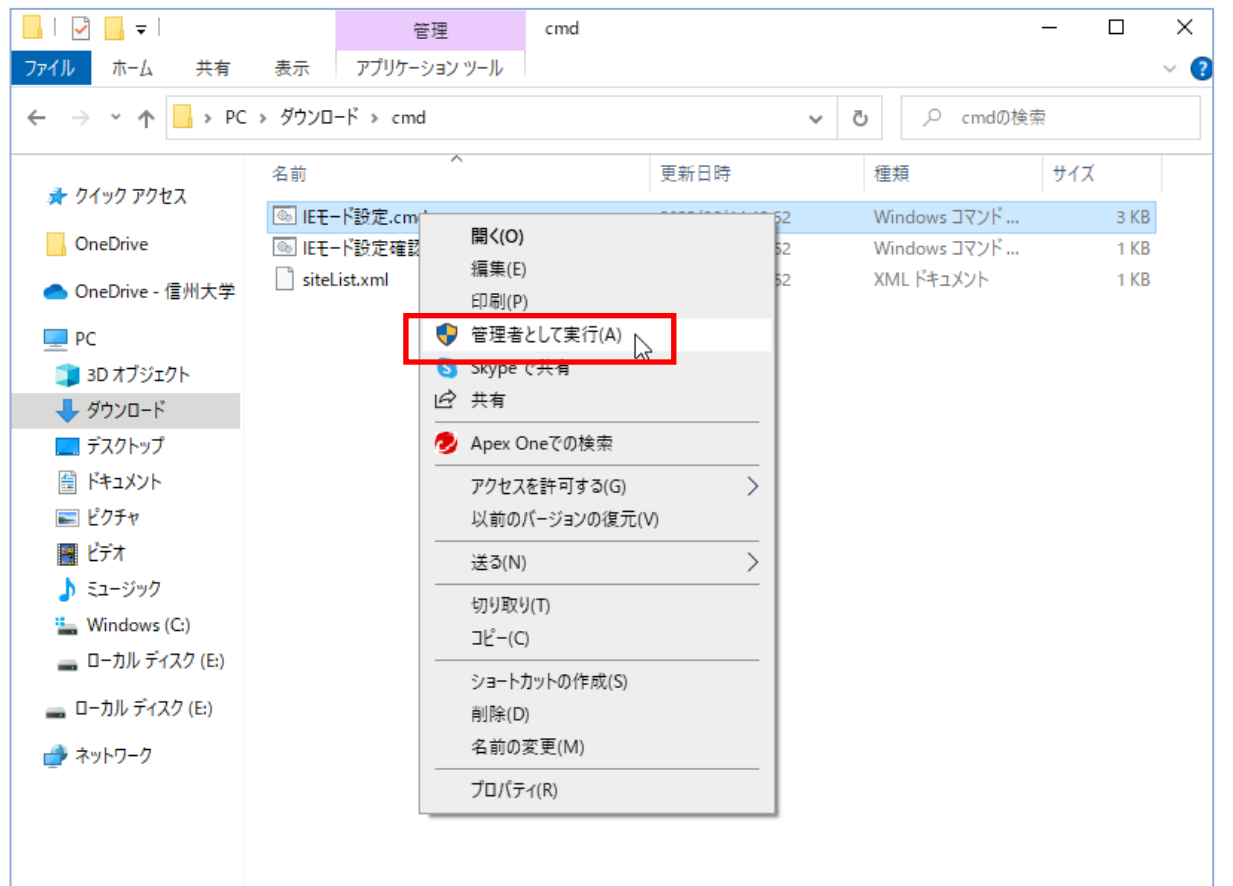

**BEE** 

#### 【準備】

### 10) このウィンドウが表示されましたら 「詳細情報」をクリックします。

### Windows によって PC が保護されまし た

Microsoft Defender SmartScreen は認識されないアプリの起動を停止しま した。このアプリを実行すると、PC が危険にさらされる可能性がありま す。

 $\bullet$ 

実行しない

#### 【準備】

11) このように表示が変わりますので 「実行」をクリックします。

※この後このアプリがデバイスに変更を加えることを許可しますか?!と 表示されましたら「はい」をクリックしてください。

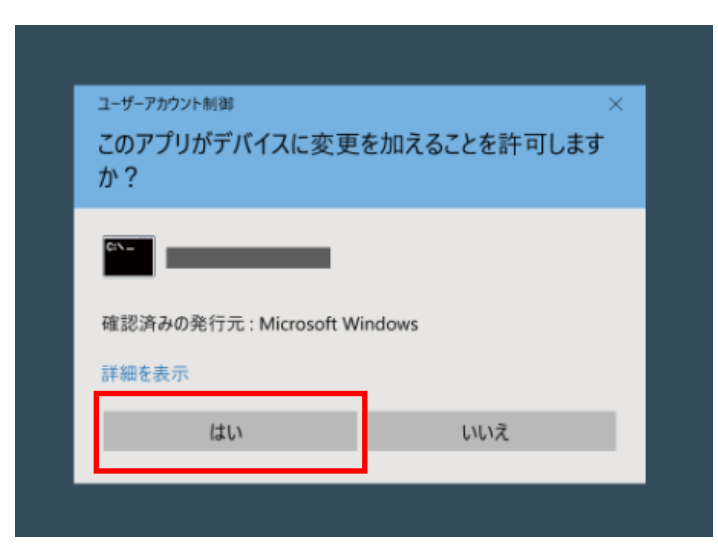

### Windows によって PC が保護されまし た

Microsoft Defender SmartScreen は認識されないアプリの起動を停止しま した。このアプリを実行すると、PC が危険にさらされる可能性がありま す。

アプリ: IEモード設定.cmd 発行元: 不明な発行元

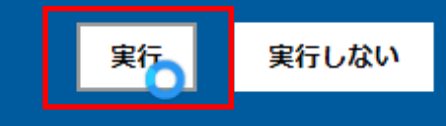

#### 【準備】

12) このウィンドウが表示されましたら完了です。

- ・「1個のファイルをコピーしました。」
- ・「この操作を正しく終了しました。」が2つ

何かのキーを押してください。 ウィンドウが消えます。

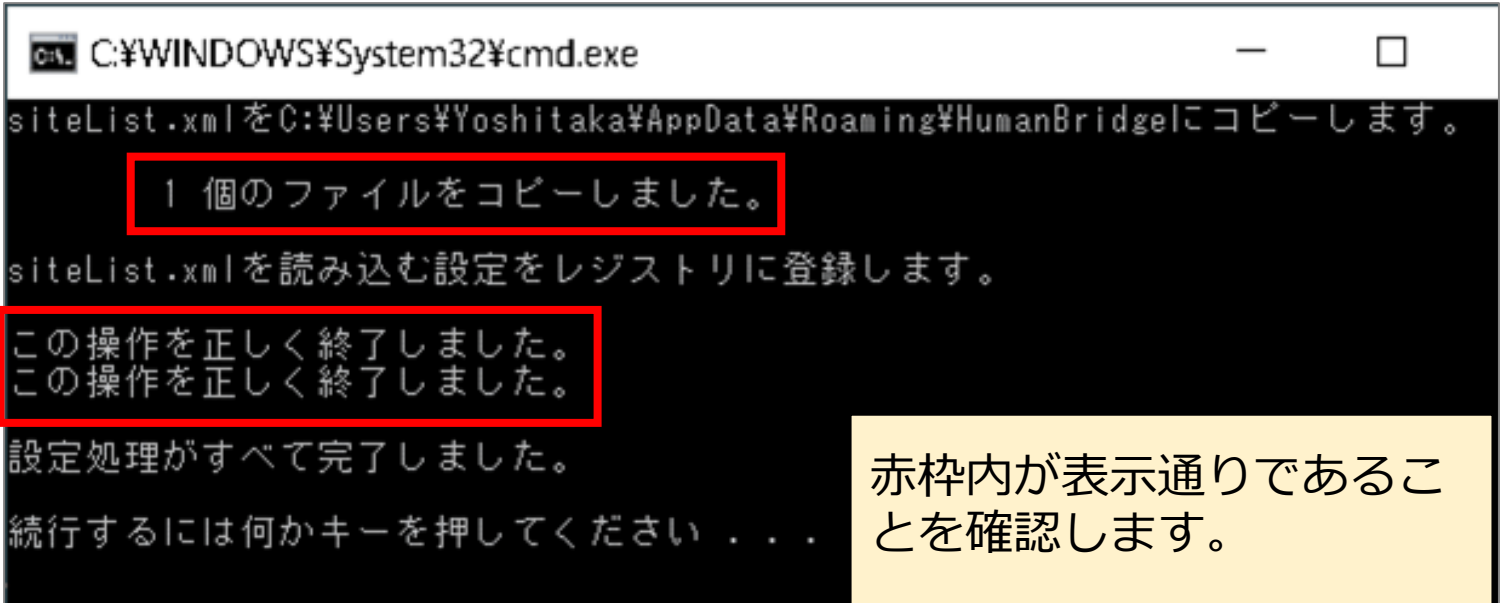

#### 【準備】

13)Edgeを起動して信州メディカルネットのURLを入力し、IEモードで動作しているか確認します。

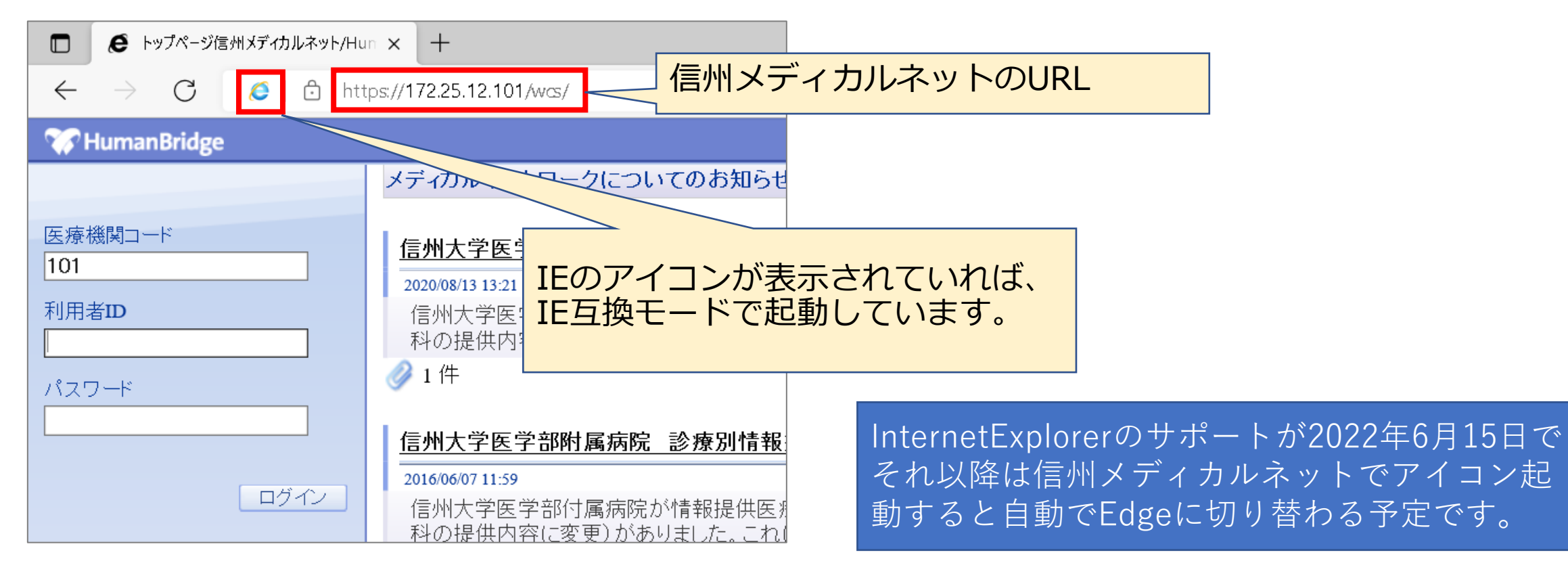

### 2. IEモードの設定

#### ※処理が失敗すると以下の画面が表示されます。

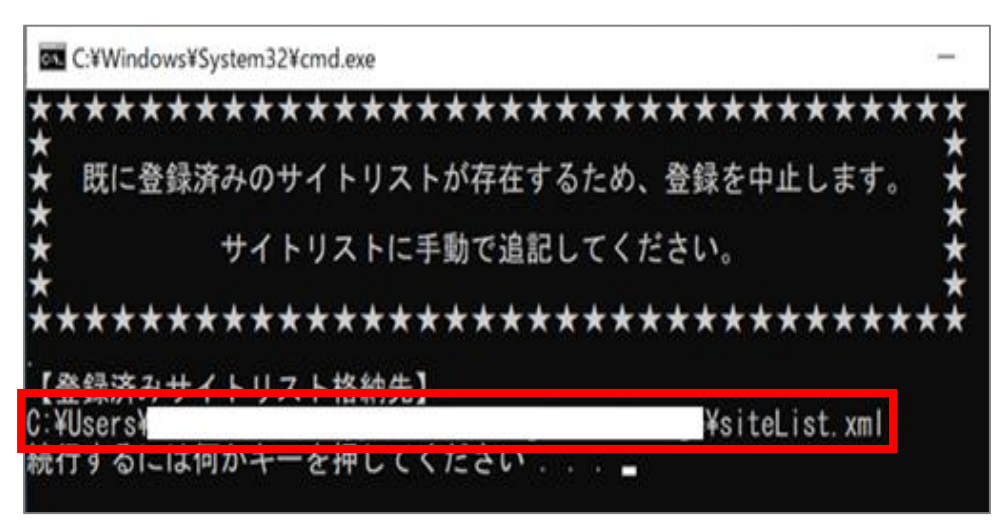

- ・左記は既に他でサイトリストを作成されている 場合に表示されます。
	- ・「登録済みサイトリスト格納先」に表示された 「siteList.xml」に信州メディカルネットの設定 を手動で追加する必要があります。 ※詳細な追加方法は次ページで説明します。
	- ・それ以外のメッセージが表示された場合は事務局 までご連絡下さい。

# 2. IEモードの設定

#### ※設定処理が失敗した場合 (続き)

・「siteList.xml」を右クリックメニューの「編集」で 開き、信州メディカルネットのURLを追記します。

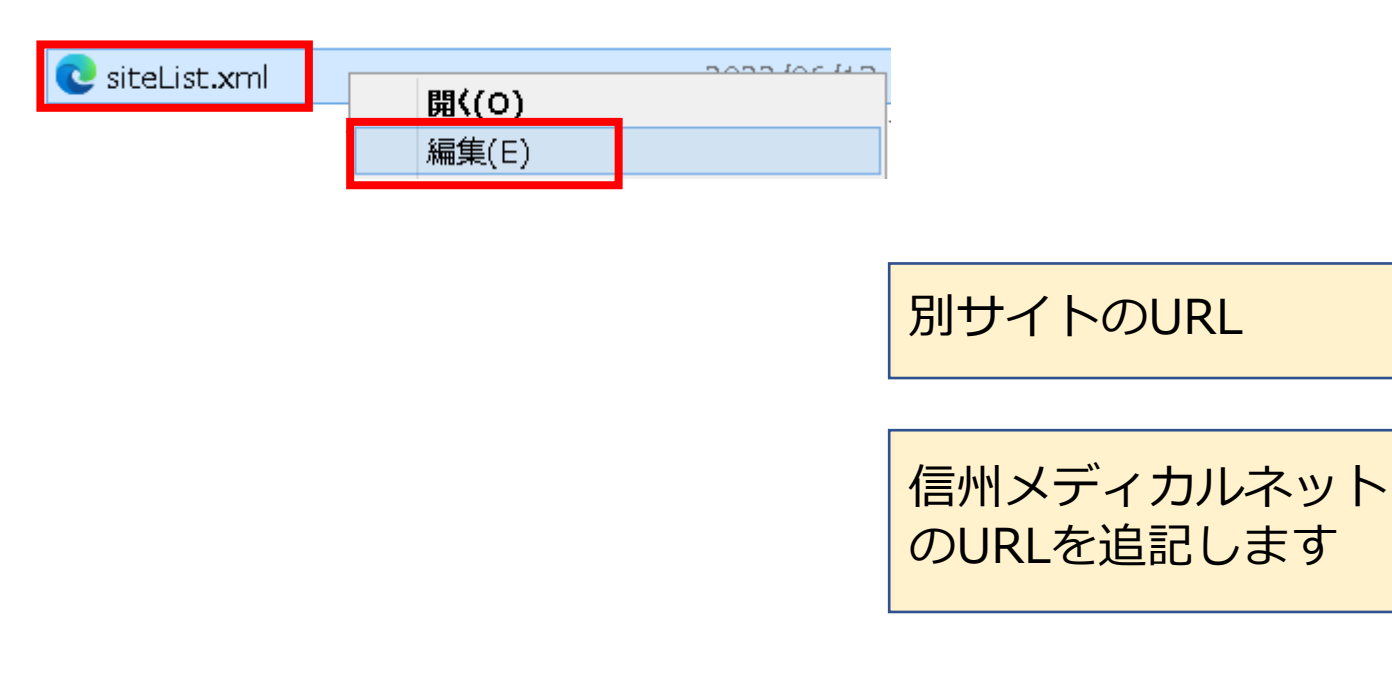

#### <siteList.xmlの記載例>

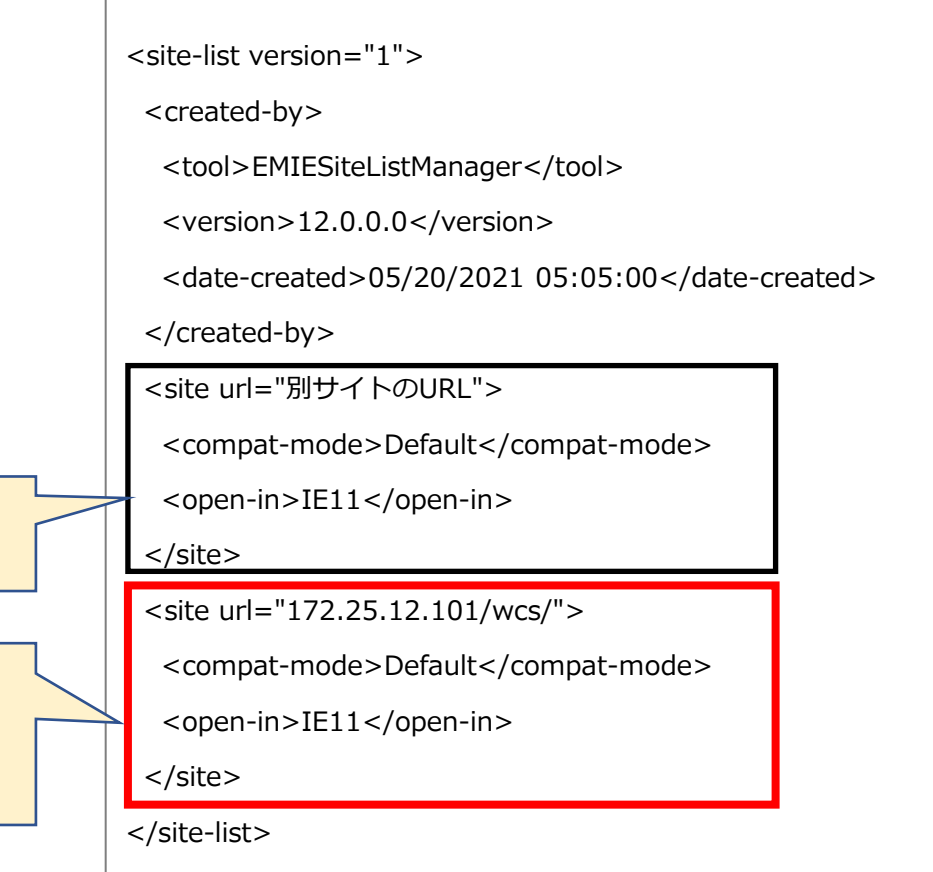